# 台北西大三 酷課ONO學習平台使用

(線上直播~教師)

# 三大皇點

1.課程名稱(統一):108-2七年級公民

# 2.提供課程邀請碼給教務處

# 3.務必一定要在學習活動上,開啟 Adobe connect 或 zoom

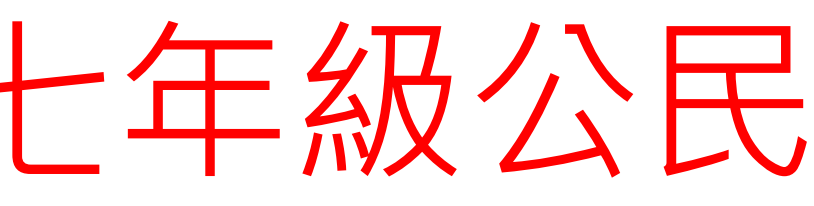

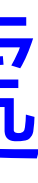

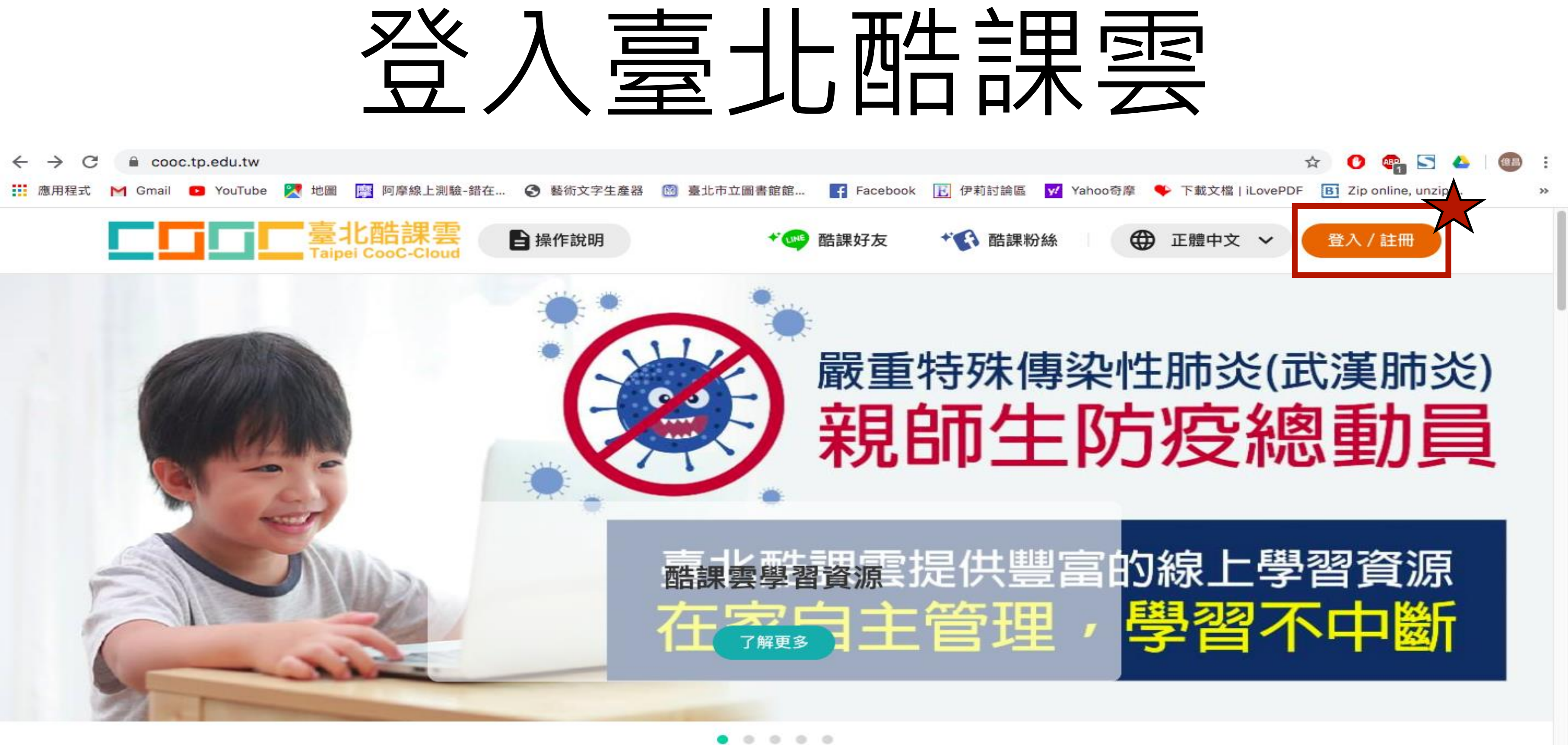

## 輸入個人帳號 日 探作說明 Taipei CooC-Cloud 使用現有帳號登入 ▶ 臺北市政府教育局單一身分驗證服務 6 教育雲端帳號 ◆ 新北市教育局單一認證入口 **G** Google **O** LINE Microsoft 或使用舊有酷課雲帳號登入 帳號(Email)或別名 密碼 忘記密碼? aÞ. 我不是機器人 reCAPTCHA

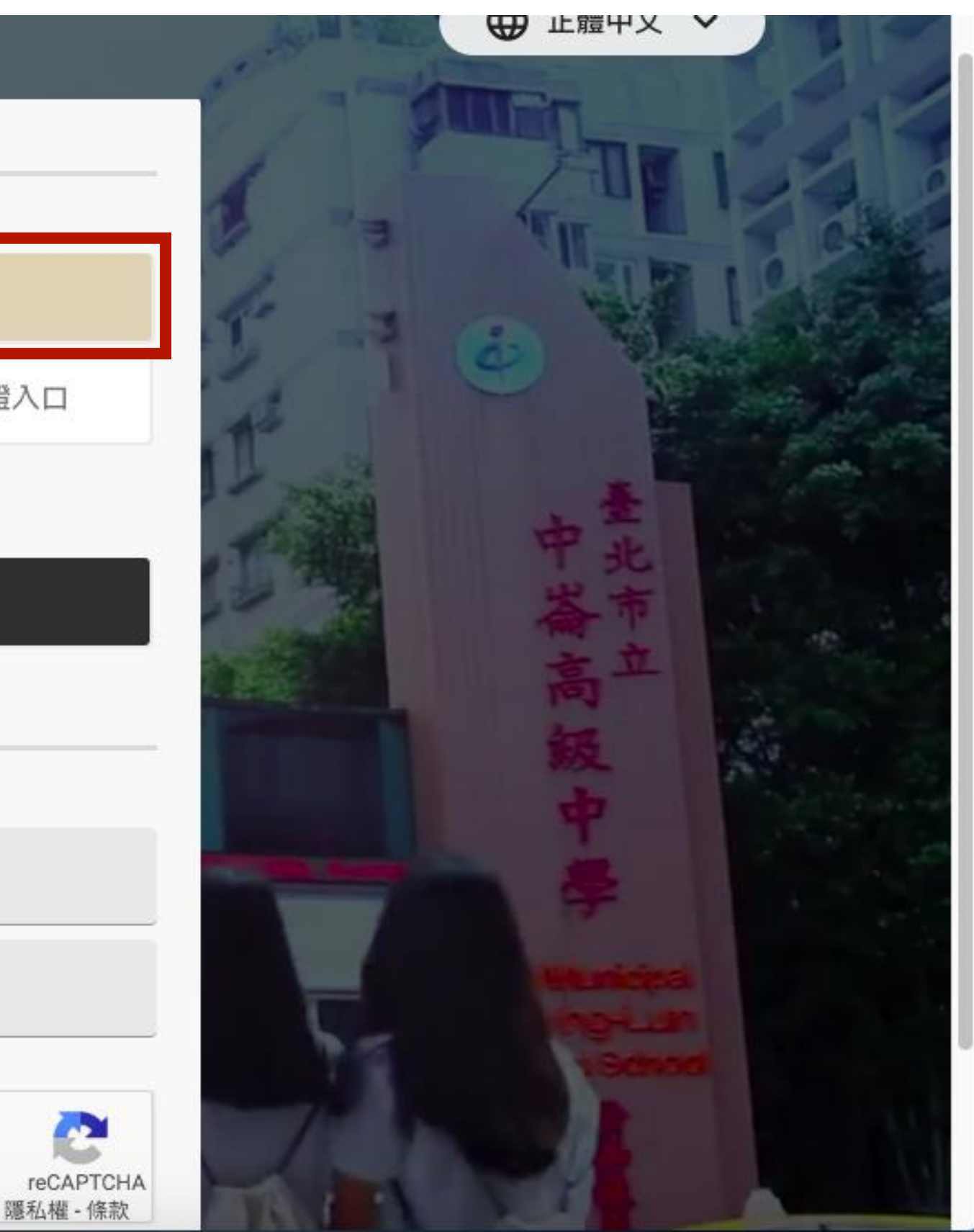

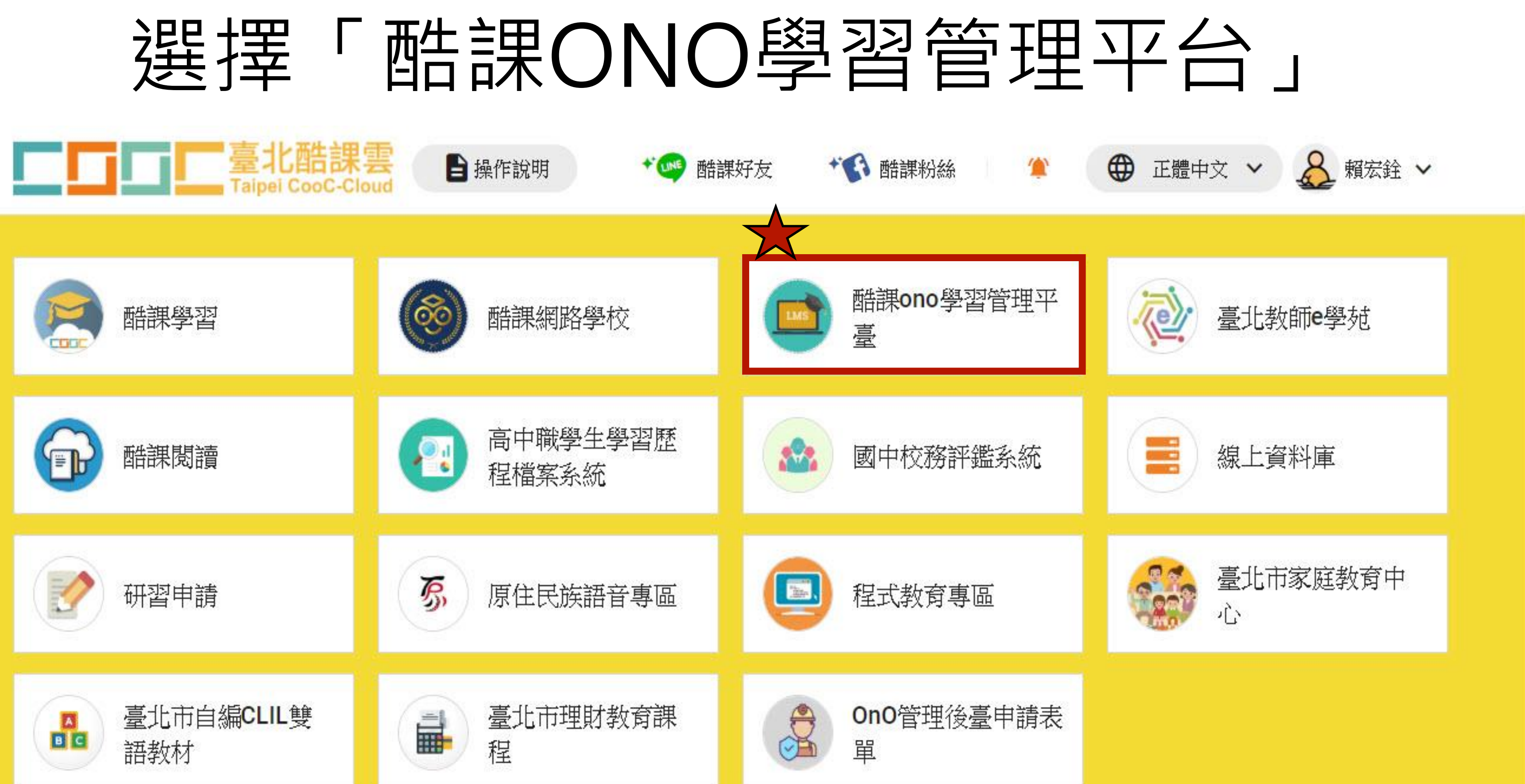

 $T$ 

# 黑的選我的課程, 2.建立課程

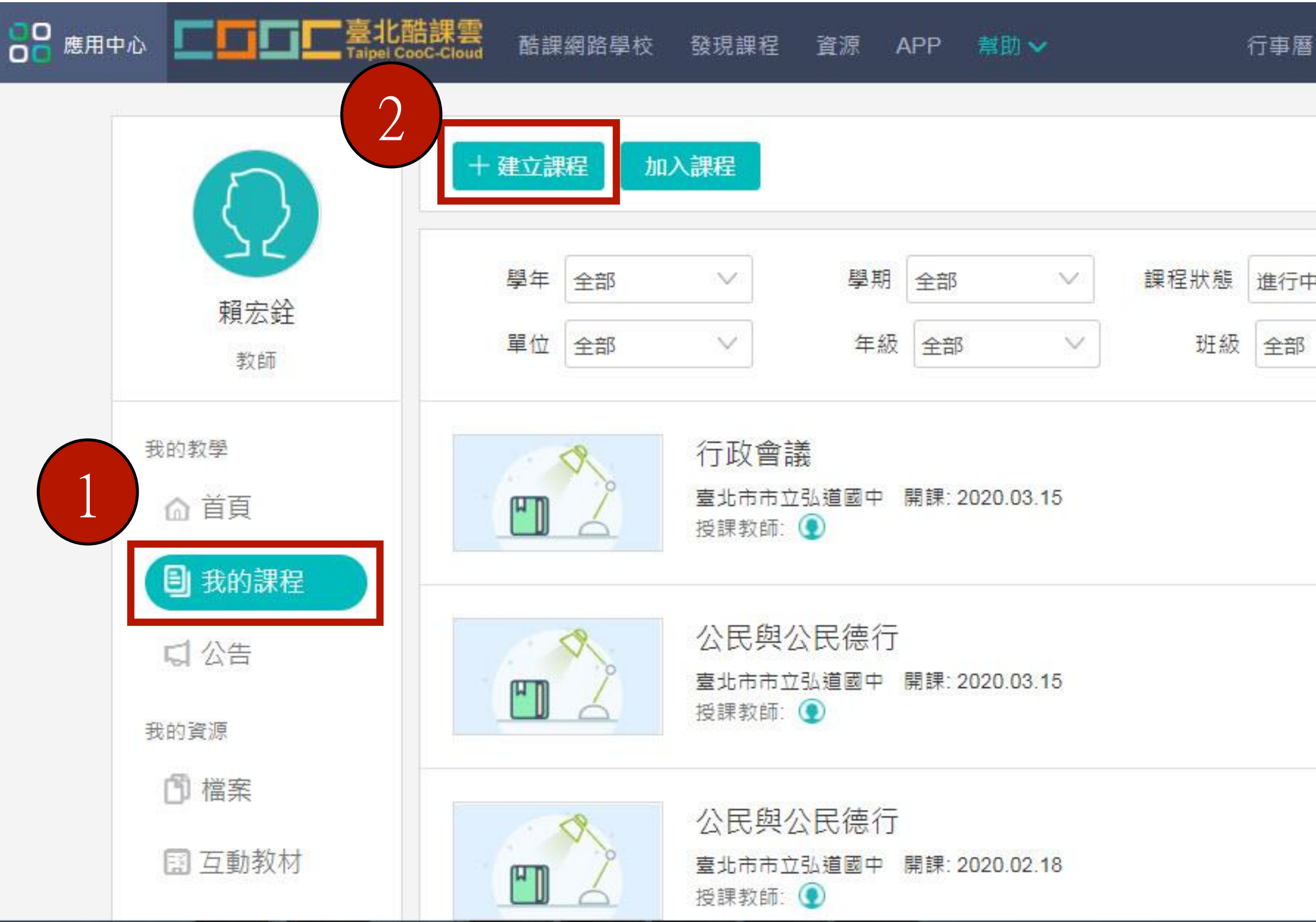

 $\mathcal{L}^2$ ● 頼宏銓 ∨ 我的主頁 v 繁體中文∨

![](_page_5_Picture_67.jpeg)

# 取得「課程邀請碼」,提供給學生

![](_page_6_Figure_1.jpeg)

![](_page_6_Picture_86.jpeg)

![](_page_7_Figure_0.jpeg)

革

![](_page_8_Figure_0.jpeg)

# 時間設定

![](_page_9_Picture_19.jpeg)

![](_page_9_Picture_2.jpeg)

![](_page_9_Picture_20.jpeg)

![](_page_9_Picture_21.jpeg)

m

ður.

![](_page_9_Picture_8.jpeg)

# 點選「參與Adobe Connect」準備直播

![](_page_10_Figure_1.jpeg)

![](_page_10_Figure_2.jpeg)

2020.03.27 19:44

結束時間

2020.03.15 19:46 2020.03.15 19:56

點選「參與ZOOM」準備直播

![](_page_11_Figure_1.jpeg)

![](_page_11_Picture_3.jpeg)

2020.03.19 23:41

27 分鐘

![](_page_12_Picture_0.jpeg)

**B** Adobe Connect

## \_uuid\_7329915e-3056-44f1-825f-e44eb4c6c7c5\_會議\_20200315194432 未打開?

您需要安裝 Adobe Connect 桌面應用程式並透過此程式進入會議。

【載 Adobe Connect 桌面應用程式

請先下載安裝Adobe Connect桌面應用程式並使用 Adobe Connect 桌面應用程式進入會議。

有問題? 請參見 故障排除提示

![](_page_13_Picture_0.jpeg)

### \_uuid\_7329915e-3056-44f1-825f-e44eb4c6c7c5\_會議\_20200315194432 未打開?

您需要安裝 Adobe Connect 桌面應用程式並透過此程式進入會議。

下載 Adobe Connect 桌面應用程式

請先下載安裝Adobe Connect桌面應用程式並使用 Adobe Connect 桌面應用程式進入會議。

有問題? 請參見 故障排除提示

# 自動開啟「Adobe Connet」開始上課

![](_page_14_Figure_1.jpeg)

**Ed My Se Line**  $\ddot{\cdot}$ 

![](_page_15_Picture_0.jpeg)

## 開啟「zoom」開始上課

![](_page_16_Figure_1.jpeg)

 $\bullet\bullet$  1

管理與會者

 $\mathbf{T}$ 

分享畫面

 $\bullet$ 

邀請

 $\sqrt{ }$ 

啟動視訊

車接語音

![](_page_16_Picture_2.jpeg)

![](_page_16_Picture_3.jpeg)

聊天

![](_page_16_Picture_4.jpeg)

# 「zoom」畫面介紹

![](_page_17_Picture_1.jpeg)

![](_page_17_Picture_2.jpeg)

# 台北西大三 酷課ONO學習平台使用

(線上直播~學生版)

![](_page_19_Picture_1.jpeg)

## 輸入個人帳號 日 探作說明 Taipei CooC-Cloud 使用現有帳號登入 ▶ 臺北市政府教育局單一身分驗證服務 6 教育雲端帳號 ◆ 新北市教育局單一認證入口 **G** Google **O** LINE Microsoft 或使用舊有酷課雲帳號登入 帳號(Email)或別名 密碼 忘記密碼? aÞ. 我不是機器人 reCAPTCHA

![](_page_20_Picture_1.jpeg)

![](_page_21_Figure_1.jpeg)

![](_page_21_Figure_3.jpeg)

# 加入課程

![](_page_22_Figure_1.jpeg)

### 我的主頁 > △ ●黄筱媚 > 繁體中文 >

![](_page_22_Picture_50.jpeg)

![](_page_23_Figure_0.jpeg)

00 應用中心

我的主頁 >  $\bigcirc$ ● 黃筱媚 > 繁體中文∨

![](_page_23_Picture_51.jpeg)

![](_page_24_Picture_0.jpeg)

![](_page_24_Picture_1.jpeg)

![](_page_24_Figure_3.jpeg)

![](_page_25_Picture_0.jpeg)

![](_page_25_Figure_1.jpeg)

2020.03.27 19:44

結束時間

2020.03.15 19:46 2020.03.15 19:56

![](_page_26_Picture_29.jpeg)

![](_page_26_Picture_1.jpeg)

![](_page_26_Picture_2.jpeg)

2020.03.20 09:20 間

38 分鐘

# 下載安裝Adobe Connect程式

![](_page_27_Picture_1.jpeg)

\_uuid\_7329915e-3056-44f1-825f-e44eb4c6c7c5\_會議\_20200315194432 未打開?

您需要安裝 Adobe Connect 桌面應用程式並透過此程式進入會議。

「載 Adobe Connect 桌面應用程式

請先下載安裝Adobe Connect桌面應用程式並使用 Adobe Connect 桌面應用程式進入會議。

有問題? 請參見 故障排除提示

![](_page_27_Picture_8.jpeg)

![](_page_28_Picture_0.jpeg)

![](_page_29_Picture_0.jpeg)

### \_uuid\_7329915e-3056-44f1-825f-e44eb4c6c7c5\_會議\_20200315194432 未打開?

您需要安裝 Adobe Connect 桌面應用程式並透過此程式進入會議。

下載 Adobe Connect 桌面應用程式

請先下載安裝Adobe Connect桌面應用程式並使用 Adobe Connect 桌面應用程式進入會議。

有問題? 請參見 故障排除提示

![](_page_30_Picture_0.jpeg)

![](_page_31_Figure_0.jpeg)

![](_page_32_Picture_0.jpeg)

分享畫面

聊天

與會者

邀請

靜音

停止視訊

![](_page_32_Picture_1.jpeg)

![](_page_32_Picture_2.jpeg)

![](_page_33_Picture_0.jpeg)

![](_page_33_Picture_1.jpeg)

![](_page_33_Picture_2.jpeg)

### zoom

![](_page_34_Picture_1.jpeg)

 $00000$ 

Copyright ©2020 Zoom Video Communications, Inc. 保留所有權利。 臨私權和法律原則

![](_page_34_Picture_4.jpeg)

![](_page_34_Picture_5.jpeg)

![](_page_34_Picture_6.jpeg)

![](_page_34_Picture_7.jpeg)

![](_page_34_Picture_8.jpeg)

![](_page_34_Picture_9.jpeg)

# OnO學習管理平臺 教務人員後台管理簡介

![](_page_35_Picture_1.jpeg)

### 酷課服務

![](_page_36_Picture_1.jpeg)

![](_page_36_Picture_70.jpeg)

## 如何申請

酷課雲首頁 [\(https://cooc.tp.edu.tw/](https://cooc.tp.edu.tw/)) 點選 「OnO管理後臺申請表單」下載申 請單,須完成校內核章流程,掃描 [後寄至coocservice@tp.edu.tw](mailto:後寄至coocservice@tp.edu.tw),待數 位學習教育中心電話通知結果。

備註:管理人帳號務必曾經登入過 OnO學習管理平臺

![](_page_37_Figure_0.jpeg)

# 後台介面及功能說明

### 人員 課程 > 公告 > 成績 統計 > ▽ 學年全部 ▽ 學期全部 ▽ 課程狀態 進行中 ∨ 必選修別 全部 ∨ 公開範圍 全部 | ∨ 大綱狀態 全部 ∨ 單位 全部 課程屬性 全部 >  $\overline{O}$ 課程代碼/課程名稱/教師姓名/教師帳號/Email 批次設定大綱 發送提醒  $\Box$  (

### 1 - 10 of 189 項目

![](_page_38_Picture_48.jpeg)

![](_page_38_Picture_5.jpeg)

### 教務巡課:老師看到的課程效果

![](_page_39_Figure_1.jpeg)

結束巡課

![](_page_39_Picture_3.jpeg)

### 可查看課程內學習活動、學生在 該課程學習成果

![](_page_40_Picture_21.jpeg)

![](_page_40_Picture_1.jpeg)

 設定該課程的基本資料 管理課程人員:調整課程內特 定人員角色、手動新增人員 ✔ 協助教師發布課程公告

# 學習分析(授課教師也可查看)

![](_page_41_Figure_1.jpeg)

- 總覽:該課程內所有學習活動數 總計
- 訪問情況:查看學生登入該課程 內的紀錄
- 人員:學生的整體學習活動紀錄, 可匯出數據(excel)
- 課程活動:查看特定學習活動的

## 學習紀錄

- 公告:查看公告查看率
- 完成度:顯示學生學習活動的完 成情況

# 學習分析-訪問情況

### 學生訪問情況總表 インフィッシュ インター・クラッシュ 個人訪問情況

![](_page_42_Picture_32.jpeg)

![](_page_42_Picture_33.jpeg)

# 學習分析-人員

## 可匯出Excel:參考範例

![](_page_43_Picture_2.jpeg)

![](_page_43_Picture_20.jpeg)

![](_page_44_Picture_0.jpeg)

![](_page_44_Figure_2.jpeg)

影音教材為例 2009年 - 2009年 - 2009年 - 2009年 - 2009年 - 2009年 - 2009年 - 2009年 - 2009年 - 2009年 - 2009年 - 2009年 - 200

# 學習分析-完成度

![](_page_45_Picture_5.jpeg)